# How to register your account with Talaxy (Parent guide)

Navigate to TAHS.TALAXY.APP from a web browser.

Click on the LogIn box in the top right hand corner....

On the next screen... click on the 'Register' text.

Enter your email address which is registered with the School.

Then create a password which must be at least 12 characters long.

# LOG IN

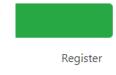

#### Passwords must

- be at least 12 characters long
- not have been breached by another site

Press Submit and then go to your email address and find the Email link sent to you by ident@tascsoftware.co.uk (Please check your emails SPAM folder if you can't find the email)

#### Hello!

Please click the button below to confirm your account.

Confirm account

If you did not create an account, no further action is required.

This confirmation email is valid until 6:41 PM.

When you 'Confirm account' you will be redirected to this page confirming your account creation.

# **Email confirmation**

Thank you for confirming your email. Please click here to log in.

After you 'click here' you will be asked to login again. You should now be able to login with your email address and the password that you set.

### Known BUG!

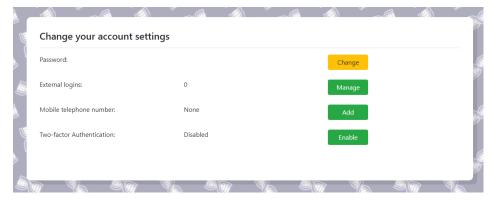

We have found one issue whereby at the end stage you are greeted with just this dialog box. If this happens, instead go to the webpage TAHS.TALAXY.APP and login from there and you should see your profile load up. If you are still experiencing issues, please email talaxy@tahs.org.uk